# Wizualizacja kartograficzna

GEOINFORMACJA, IV

ANNA DMOWSKA

# Ćwiczenie 4

G RAFICZNA W IZUALIZACJA I NWAZJI NAPOLEONA NA ROSJĘ W 1812 ROKU. ( MAPY P RZEPŁYWU, A NG. F LOW M APS)

# Graficzna wizualizacja inwazji Napoleona na Rosję w 1812 roku

Charles Joseph Minard był pionierem kartografii tematycznej i grafiki statystycznej. Opracował wiele nowatorskich metod przedstawiania danych. Wiele z nich przedstawia przepływ dóbr (m.in. francuski eksport wina, bawełny, węgla, itp.) i ludzi.

Charles Minard jest autorem graficznej wizualizacji inwazji Napoleona na Rosję w 1812 roku.

Więcej informacji oraz przykłady wizualizacji wykonane przez Charlesa Minarda:

[https://en.wikipedia.org/wiki/Charles\\_Joseph\\_Minard](https://en.wikipedia.org/wiki/Charles_Joseph_Minard)

[https://datavizblog.com/2013/05/26/dataviz-history-charles-minards](https://datavizblog.com/2013/05/26/dataviz-history-charles-minards-flow-map-of-napoleons-russian-campaign-of-1812-part-5/)flow-map-of-napoleons-russian-campaign-of-1812-part-5/

# Graficzna wizualizacja inwazji Napoleona na Rosję w 1812 roku

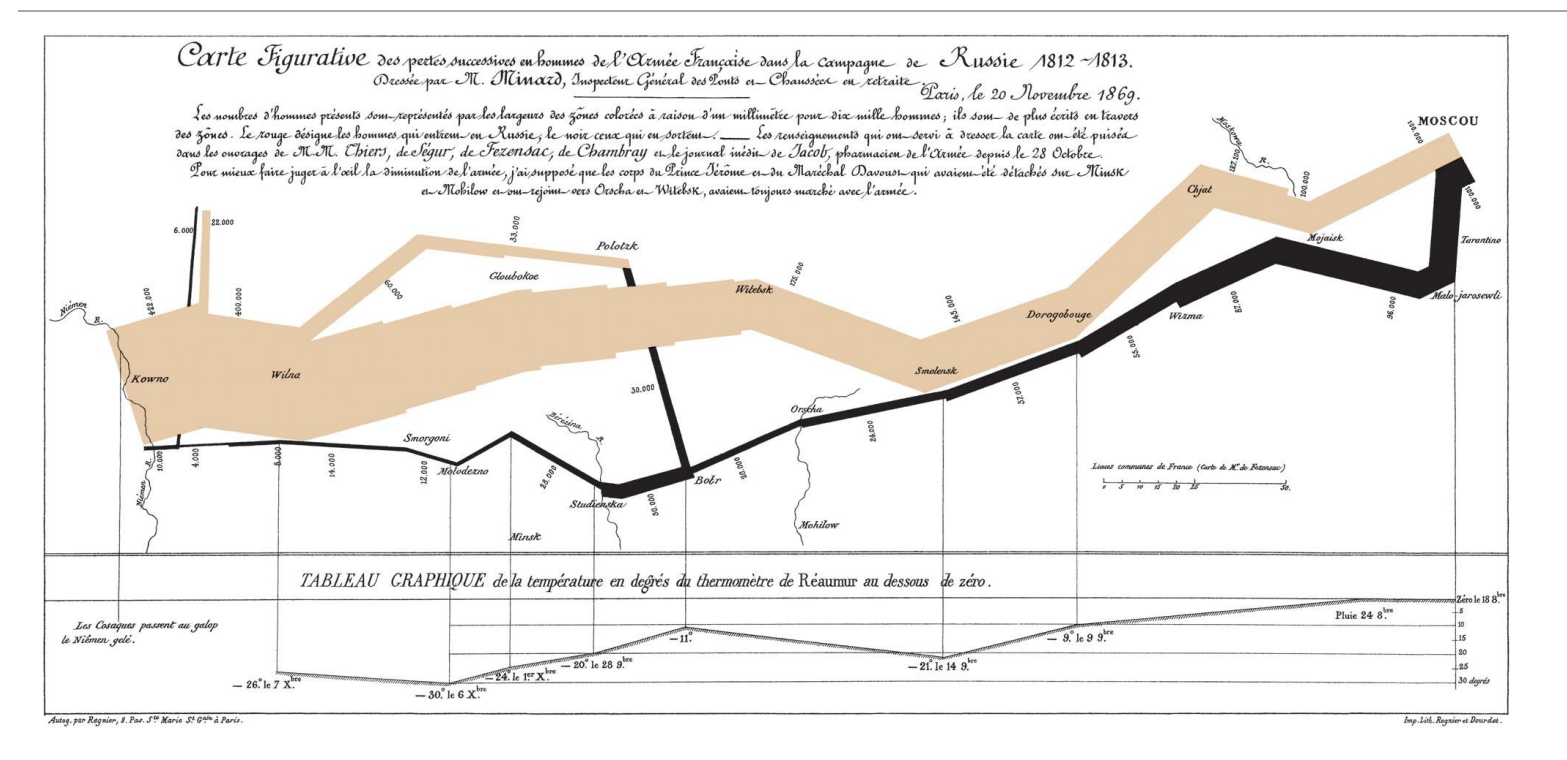

Wizualizacja wykonana przez Charlesa Minarda pokazuje 5 typów informacji: informację geograficzną, czas, temperaturę, kierunek przemarszu oraz liczbę żołnierzy na danym etapie marszu (na rycinie 1 mm odpowiada 10 000 osób)

# Dane

Folder cw4\_dane zawiera następujące pliki:

- cities\_minard.csv
- temps\_minard\_qgis.csv
- troops\_minard\_qgis.csv

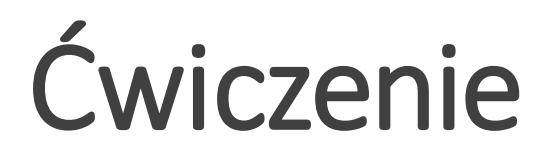

Celem ćwiczenia jest wykonanie w oprogramowaniu QGIS wizualizacji Charlesa Minarda,pokazującej przemarsz wojsk Napoleona do Moskwy.

# Etap 1. Wczytanie danych do qgis

Proszę wczytać dane z plików tekstowych *cities\_minard.csv* oraz *troops\_minard\_qgis.csv* (wskazując jako kolumny ze współrzędnymi X – kolumna long, Y – kolumna lat).

Wczytane dane proszę zapisać w formacie shapefile.

# Etap 2. Trasa przejścia wojsk

- 1. Używając opcji stylizacji zgodnej z zadanymi regułami (*Symbology-Rule-based*) proszę podzielić dane na dwie grupy na podstawie zmiennej "direction":
	- "MARSZ NA MOSKWĘ" ( "direction" = 'A')
	- "POWROT" (  $"direction" = 'R'.$

# Etap 2. Trasa przejścia wojsk

Warstwa "troops\_minard\_qgis" jest warstwą punktową. Dla celów wizualizacji musimy wygenerować linie, łączące punkty.

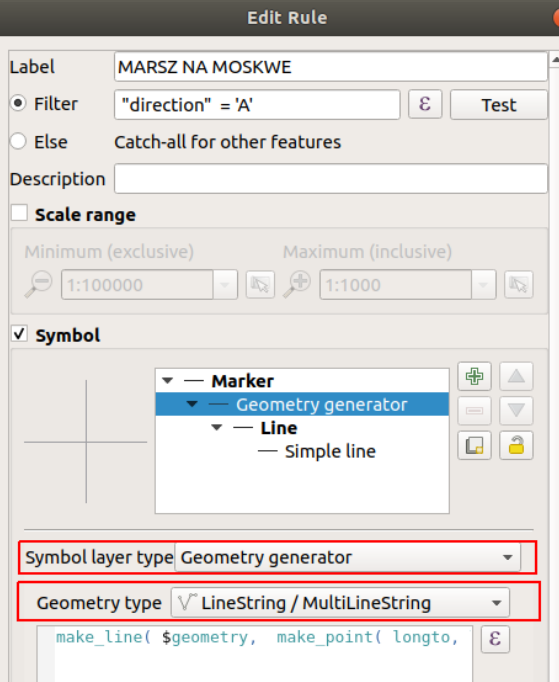

- 2. Proszę ponownie wyedytować regułę 1 – "MARSZ NA MOSKWĘ" oraz wybrać następujące opcje (szczegóły na rysunku poniżej):
	- Symbol Layer Type Geometry generator.
	- Geometry type LineString/MultiLineString
	- Wyrażenie: *make\_line( \$geometry, make\_point( longto, latto))*

**Po zastosowaniu zmian proszę zwrócić uwagę, że teraz wyświetlane są linie, zamiast punktów.**

# Etap 2. Trasa przejścia wojsk

3. Proszę wyedytować regułę  $2 -$ , POWRÓT" oraz dokonać takich samych zmian, jak w przypadku opisanym w punkcie 2 (poprzedni slajd). Proszę przypisać dowolny kolor do linii.

W oknie wyświetlania warstw w QGIS zobaczymy, teraz dwie linie – jedna wskazuje, kierunek marszu na Moskwę, a druga powrót.

W kolejnym kroku rozszerzymy klasyfikację wykonaną w poprzednim etapie, tak aby szerokość linii odzwierciedlała liczbę żołnierzy na poszczególnych etapach przemarszu.

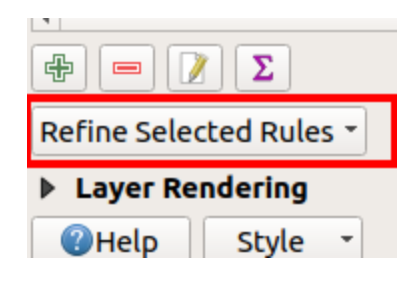

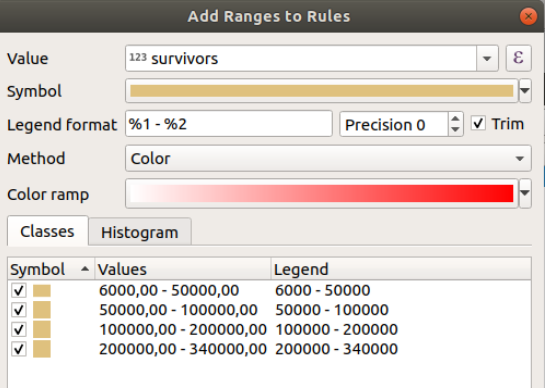

1. Proszę podświetlić regułę "MARSZ NA MOSKWĘ" a następnie zmienić opcję *Refine Selected Rules* na *Add Ranges to Rules.* Pojawi się okno, w którym można sklasyfikować dane.

Proszę wybrać następujące opcje:

- Symbol Layer Type Geometry generator.
- Geometry type LineString/MultiLineString
- Wyrażenie: *make\_line( \$geometry, make\_point( longto, latto))*
- Kolor linii: #dfc17e
- Podzielić dane na 4 klasy według wartości zapisanych w zmiennej *survivors* oraz przyporządkować odpowiednią szerokość linii (w nawiasie podaję szerokość linii w mm, jaką należy przyporządkować każdej z klas):
	- 6 000 50 000 ( szerokość linii 3)
	- 50 000 100 000 ( szerokość linii 6)
	- 100 000 200 000 ( szerokość linii 9)
	- 200 000 340 000 ( szerokość linii 12)

2. Proszę podświetlić regułę "POWRÓT" a następnie zmienić opcję *Refine Selected Rules* na *Add Ranges to Rules.* Pojawi się okno, w którym można sklasyfikować dane.

Proszę wybrać następujące opcje:

- Symbol Layer Type Geometry generator.
- Geometry type LineString/MultiLineString
- Wyrażenie: *make\_line( \$geometry, make\_point( longto, latto))*
- Kolor linii: czarny
- Podzielić dane na 5 klasy według wartości zapisanych w zmiennej *survivors* oraz przyporządkować odpowiednią szerokość linii (w nawiasie podaję szerokość linii w mm, jaką należy przyporządkować każdej z klas)
	- 4 000 6 000 (szerokość linii 0,5)
	- 6 000 10 000 (szerokość linii 1)
	- 10 000 20 000 (szerokość linii 2)
	- 20 000 50 000 ( szerokość linii 3)
	- 50 000 100 000 (szerokość linii 6)

#### Końcowe ustawienia wyglądają następująco:

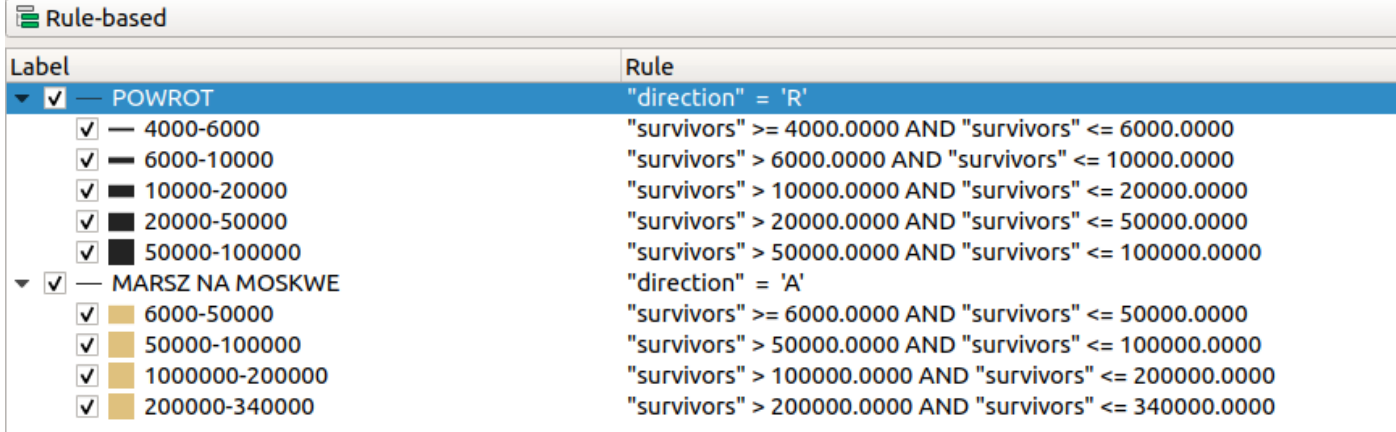

Wizualizacja przemarszu uwzględniająca liczbę żołnierzy.

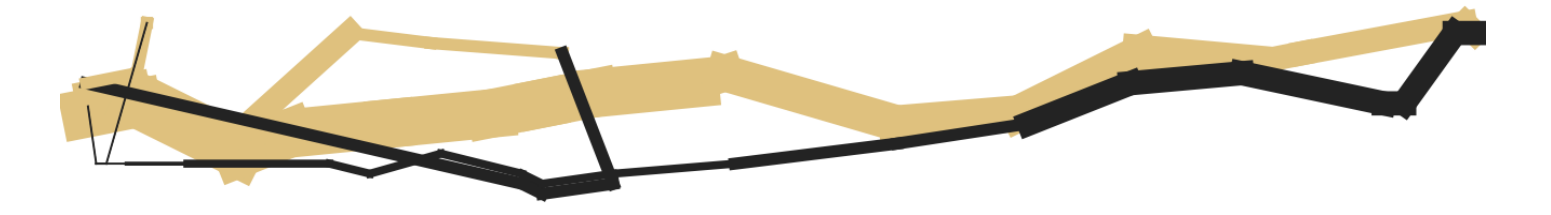

# Etap 4. Nazwy miast

Warstwa *cities.shp* (powstała po wczytaniu danych z pliku cities\_minard.csv) zawiera nazwy miast położone na trasie przemarszu.

Dodanie napisów w kolorze czarnym spowoduje, że nie będą one w pełni widoczne.

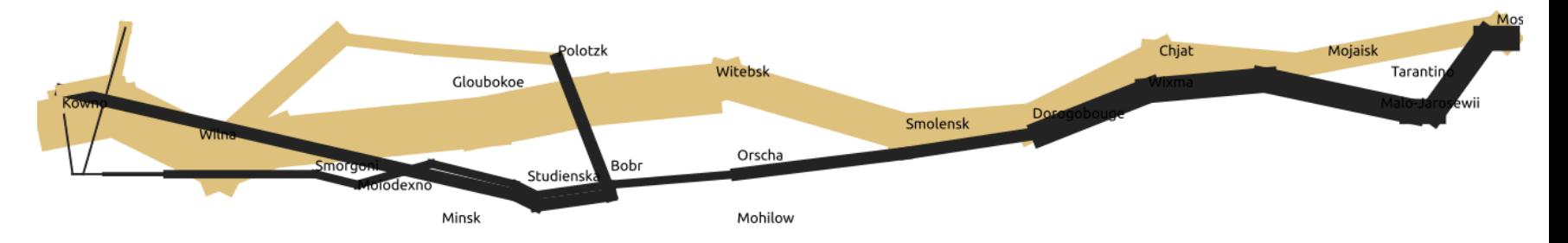

### Etap 4. Nazwy miast

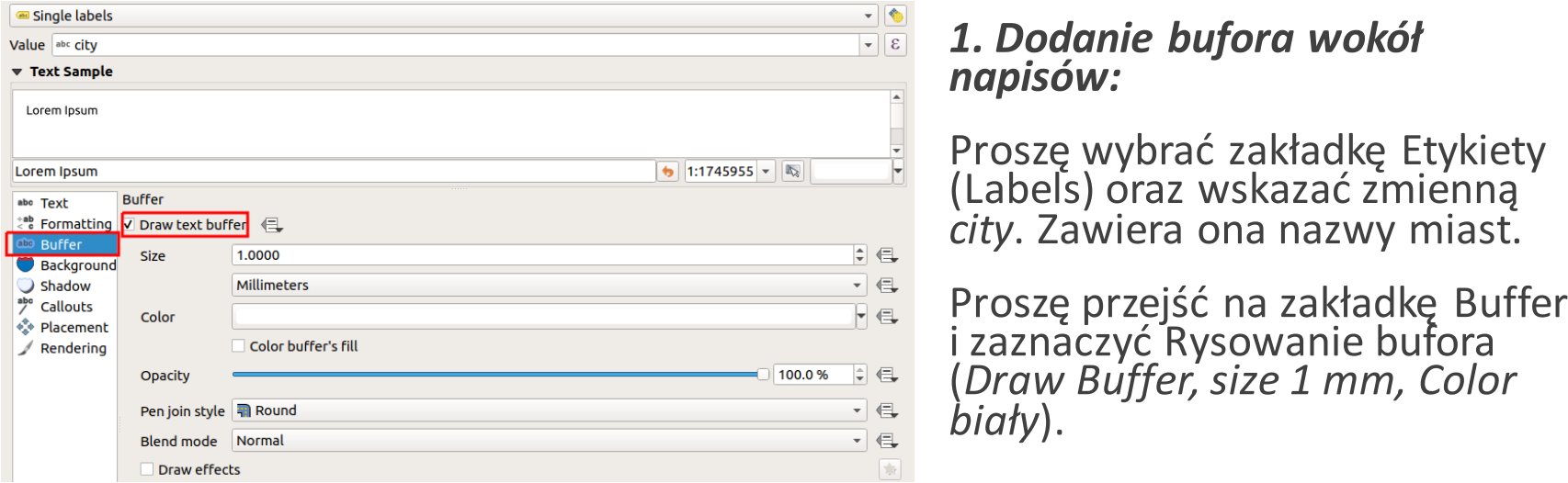

#### Etykiety powinny wyświetlać się, jak na rysunku poniżej.

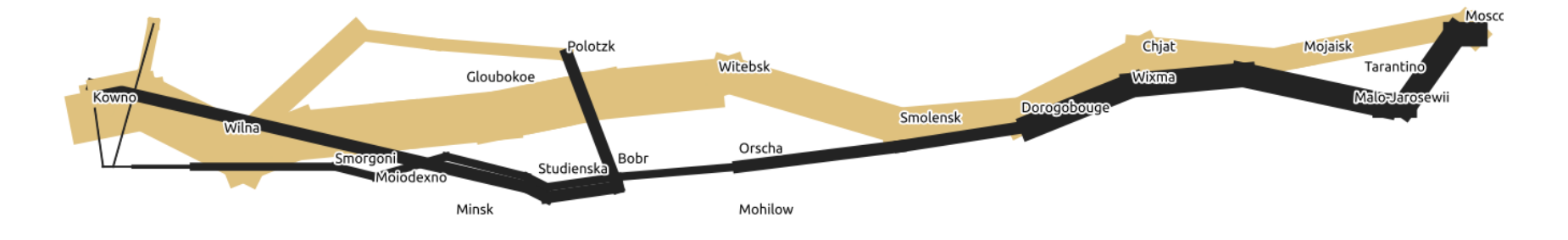

Plik *minard\_temp.csv* zawiera następujące informacje:

- long długość geograficzna, na której zmierzono temperaturę
- temp zmierzona temperatura w skali
- days dzień (numer dnia powrotnego marszu)
- date data (miesiąc, dzień)

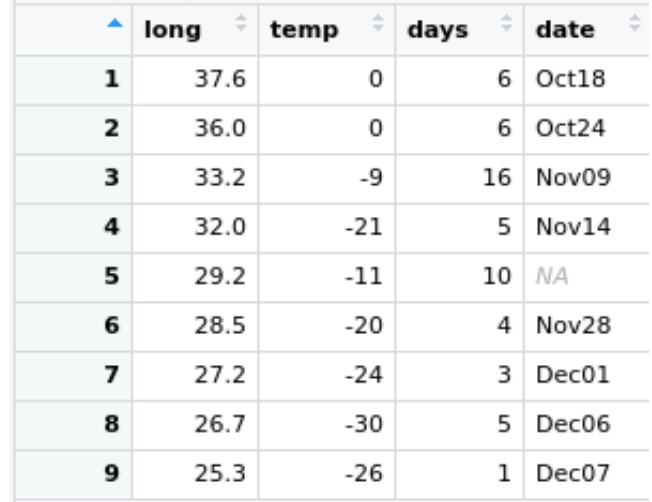

Poniżej trasy przemarszu chcemy wyświetlić wykres pokazujący jak zmieniła się temperatura w trakcie powrotu

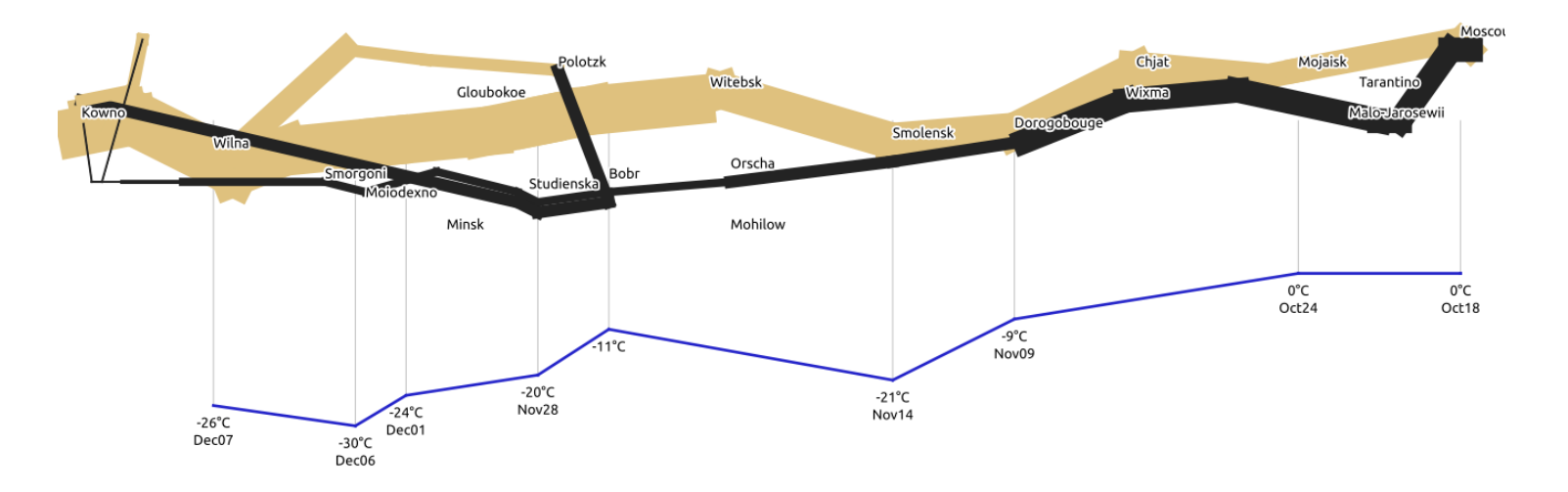

*Wizualizacja przemarszu wraz ze zmianami temperatury*

*Uwaga! Poniższe obliczenia warto wykonać poza QGIS. Przykład skryptu R wykonującego etap przygotowawczy znajduje się na kolejnych stronach.*

Plik zawiera tylko długość geograficzną. Aby móc poniżej trasy przemarszu wyświetlić linię pokazującą temperaturę, musimy dodać także szerokość geograficzną dla każdego punktu. Zmiany w wartościach szerokości geograficznej będą proporcjonalne do zmian temperatury.

Załóżmy, że 0,15 stopnia szerokości geograficznej odpowiada 3 stopniom w skali temperatury. Otrzymamy wtedy następującą zależność:

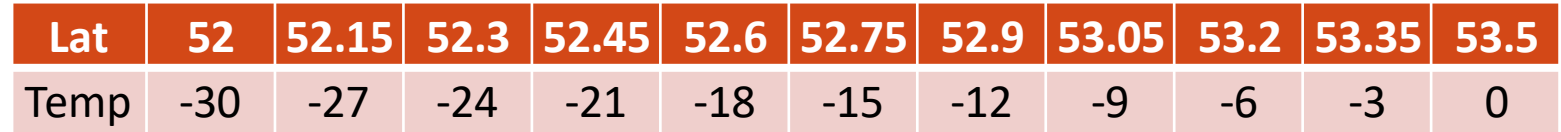

Taką zależność możemy opisać równaniem: *Lat = 0.05 \* Temp + 53.5*

Przykład: Lat = 0.05 \* (-30) + 53.5 = 52

Używając powyższego równania możemy obliczyć szerokość geograficzną dla danych temperatur:

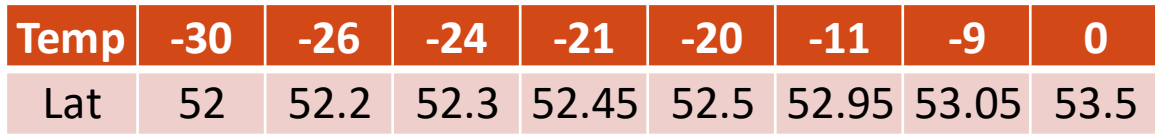

Do pliku *minard\_temp.csv* należy dodać kolumnę lat i przypisać odpowiednie wartości szerokości geograficznej. Wynikowa tabela będzie wyglądać następująco:

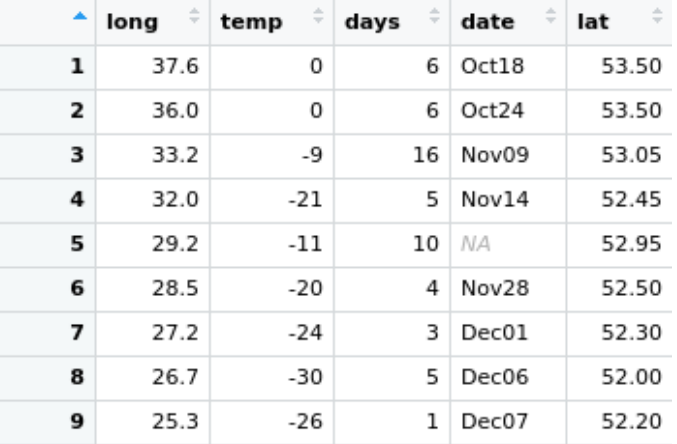

Aby połączyć punkty liniami musimy stworzyć następujące pary punktów współrzędne punktu początkowego  $\rightarrow$  współrzędne punktu końcowego, np.  $(25.3, 52.2) \rightarrow (26.7, 52)$ 

Do pliku *minard\_temp.csv* należy dodać dwie dodatkowe kolumny *longto,*  latto – będą one zawierały współrzędne "punktów końcowych".

### *Dodanie wartości longto, latto*

Proszę posortować dane względem kolumny long (długości geograficznej).

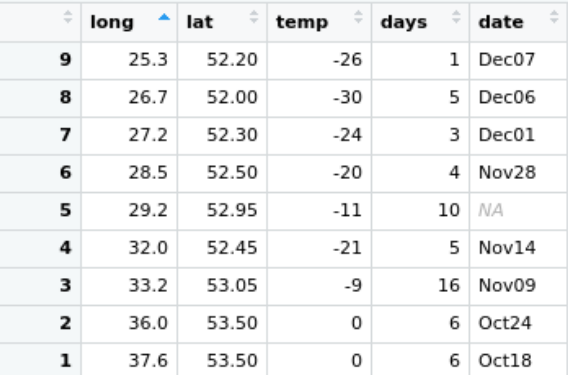

*Tabela posortowana względem zmiennej long*

Współrzędne "punktu końcowego" dla danego odcinka, to współrzędne punktu znajdującego się w następnym wierszu w posortowanej tabeli, i tak np.

 $(25.3, 52.2) \rightarrow (26.7, 52)$ 

 $(26.7, 52) \rightarrow (27.2, 52.3)$ 

Dla ostatniego punktu, współrzędne punktu początkowego i końcowego są takie same.

Proszę przypisać odpowiednie wartości do kolumn longto oraz latto. Wynikowa tabela będzie wyglądać następująco:

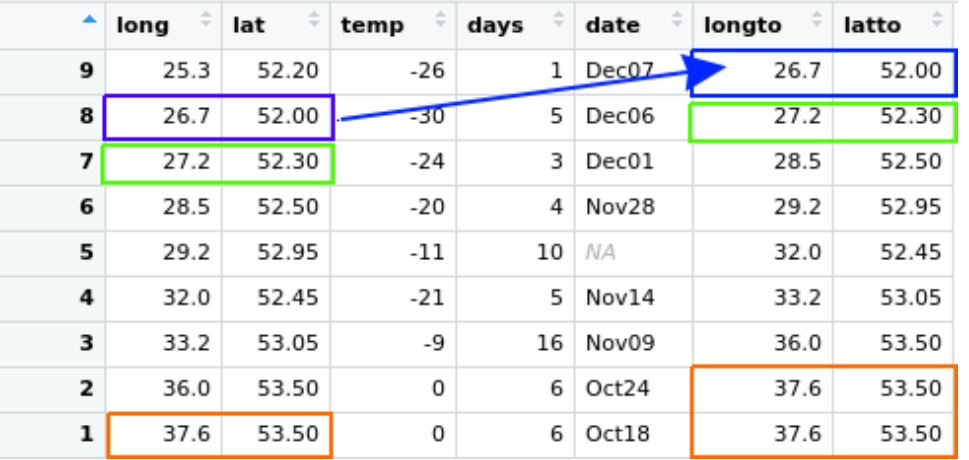

*Tabela z dodanymi kolumnami longto oraz latto*

*Wizualizacjapunktówz pomiaremtemperaturydladanej długościgeograficznej. Szerokośćgeograficznazostałatak dobrana, aby byłaproporcjonalnado zmiantemperatury.*

Plik proszę zapisać pod nazwą minard\_temp2.csv oraz zaimportować do QGIS (jako współrzędne X oraz Y wybrać odpowiednio kolumny long i lat) oraz zapisać jako plik wektorowy.

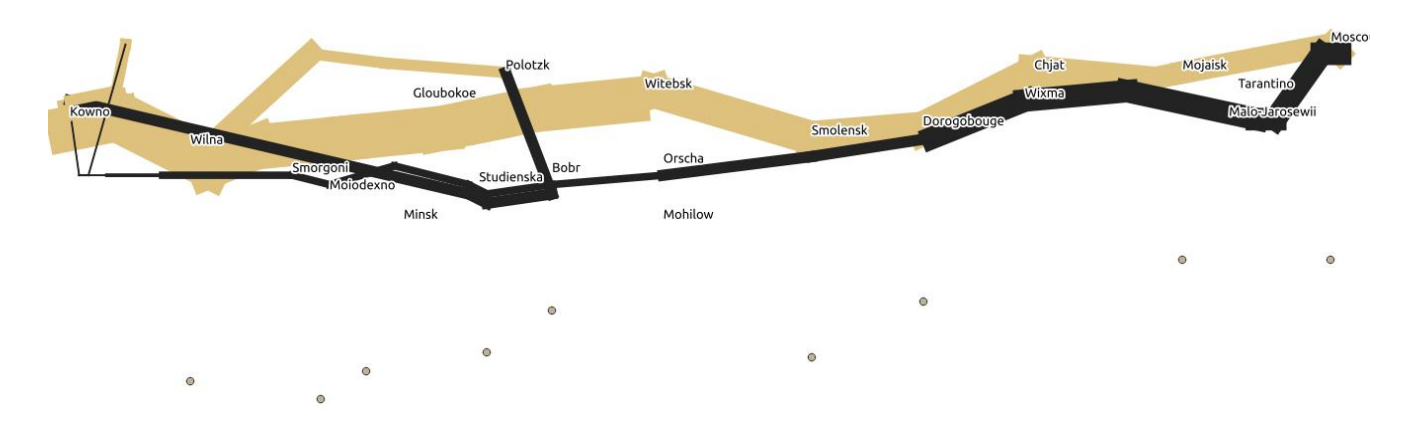

Proszę wybrać następujące opcje:

- Symbol Layer Type Geometry generator.
- Geometry type LineString/MultiLineString
- Wyrażenie: *make\_line( \$geometry, make\_point( longto, latto))*
- kolor granatowy oraz szerokość linii 0.7

### *Skrypt R przygotowujący dane dotyczące temperatury.*

```
library(HistData)
data("Minard.temp")
#Ustalenie wartosci kolumny lat
df = data-frame(Lat = seq(52, 53.5, 0.15), Temp=seq(-30, 0, 3))
head(df)
#zaleznosc miedzy temp a lat
m = lm(Lat~Temp, df)m
#obliczenie wartosci lat przy okreslonej wartosci temperatury
temp = Minard.temp#dodanie kolumny lat
temp$lat = m$coefficients[2]*temp$temp + m$coefficients[1]
temp = temp[,c("long", "lat", "temp", "days", "date")]temp = temp[order(temp5long),]#dodanie kolumny longto, latto
temp$longto = temp$long[c(2:length(temp$long),length(temp$long))]
temp$latto = temp$lat[c(2:length(temp$lat), length(temp$lat))]#pionowe linie
temp$latto2 <- 55
write.csv(temp, "minard temp2.csv", row.names = FALSE)
```
# Dodanie etykiet

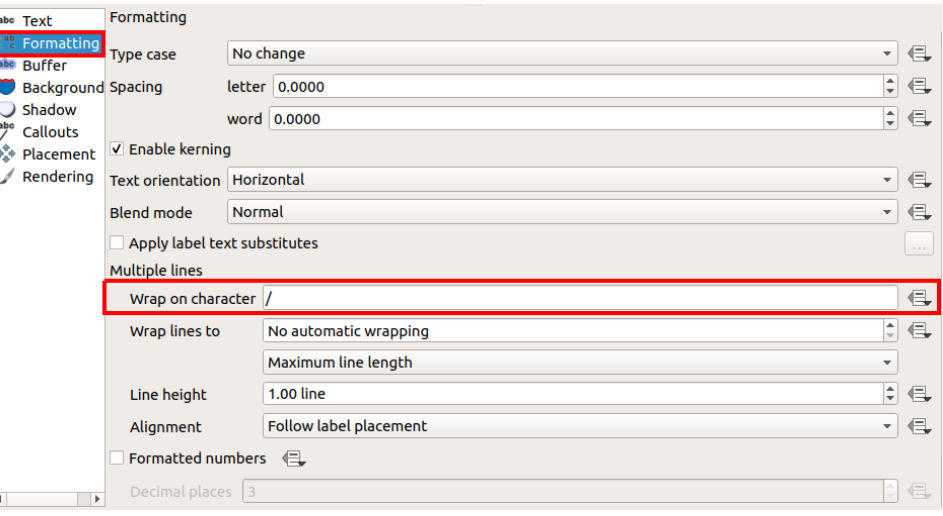

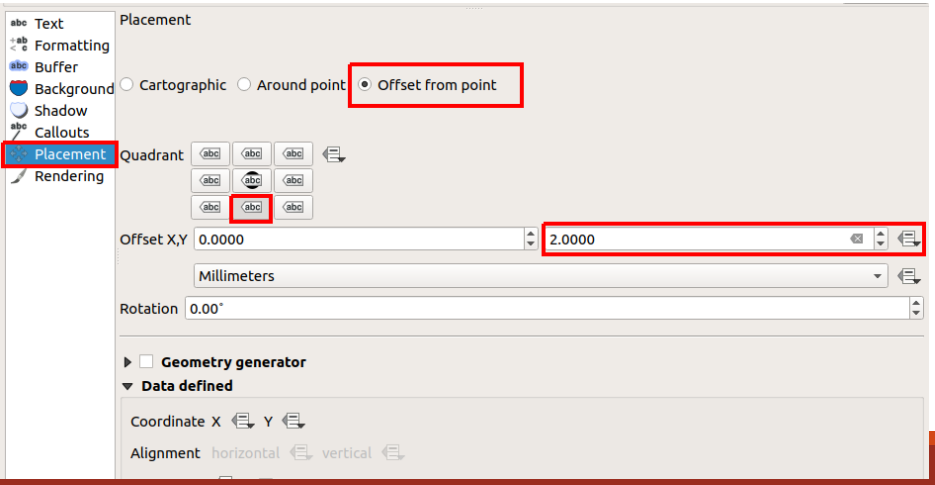

W tabeli atrybutów proszę dodać pole etykieta oraz wstawić następujące wyrażenie:

*concat("temp", char(176),'C', '/', "date")*

W zakładce Labels (Etykiety) proszę:

- wybrać zmienną etykieta
- przejść na zakładkę Formating i wybrać wrap on character / (patrz rysunek)
- przejść na zakładkę Placement i wybrać Offset from point, offset Y 2mm (patrz rysunek)

# Zadanie do samodzielnego wykonania

Dodać pole *latto2* oraz wprowadzić odpowiednie wartości szerokości geograficznej. Następnie wykorzystując Geometry Generator wygenerować pionowe linie łączące wykres temperatury wraz z trasą przemarszu (wynik powinien być podobny do tego na rysunku poniżej).

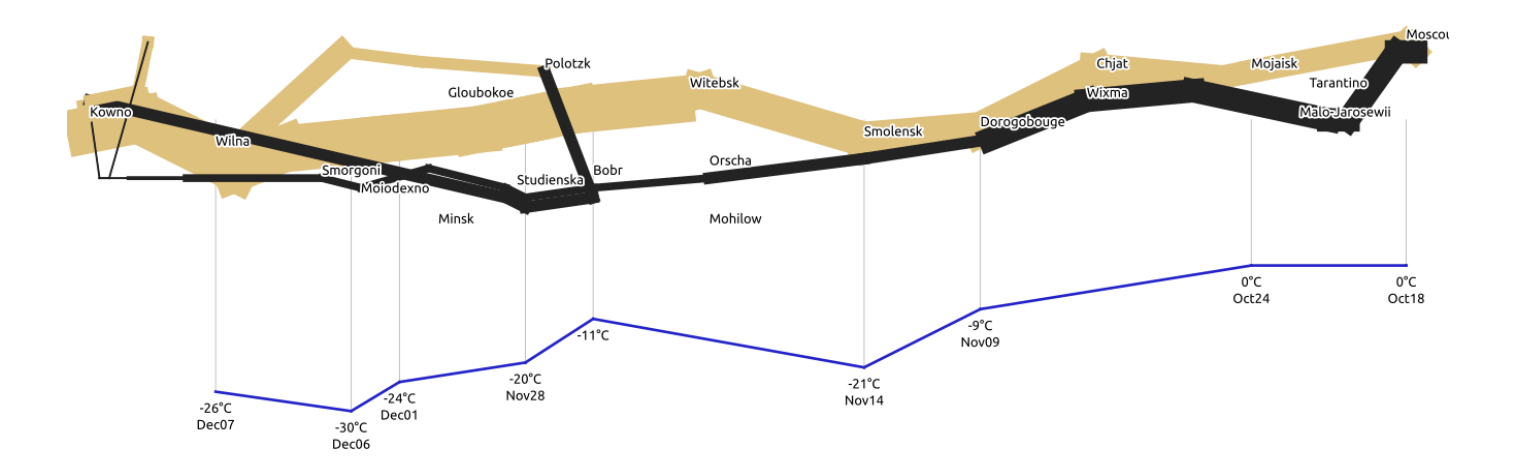

Wynik zadania zapisać w formacie png, A4, poziomy.

# Dodatkowe informacje

Poniższy link pokazuje, w jaki sposób wykonać wizualizację w R

[https://www.andrewheiss.com/blog/2017/08/10/exploring-minards-](https://www.andrewheiss.com/blog/2017/08/10/exploring-minards-1812-plot-with-ggplot2/)1812-plot-with-ggplot2/